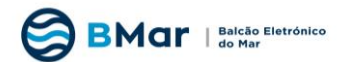

# Acesso ao BMar

Fizemos algumas alterações aos menus para permitir que os pedidos pessoais (ÁREA PESSOAL) sejam de acesso distinto aos pedidos de requerentes que representam entidades (MINHA ENTIDADE) ou que prestam parecer em nome dessa entidade.

Assim, consoante o perfil de cada utilizador, poderão ter acesso a diferentes funcionalidades que resumidamente se apresentam.

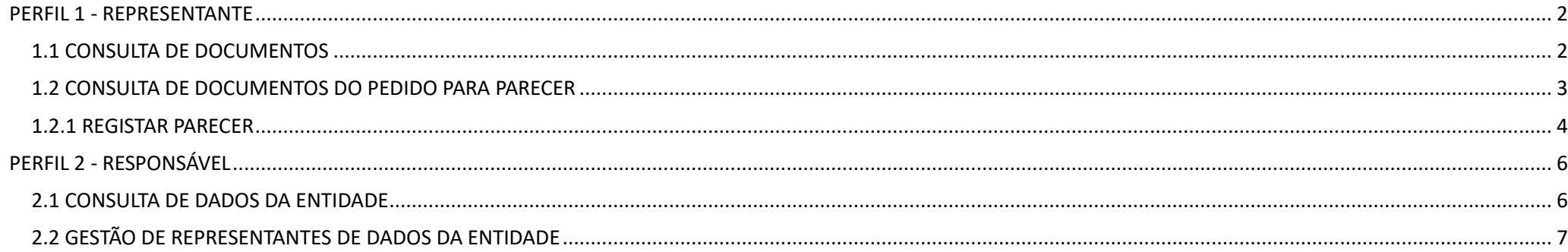

Os utilizadores para terem acesso a dados e processos que correspondem a pedidos onde a ENTIDADE tem intervenção, por favor, clique em MINHA ENTIDADE.

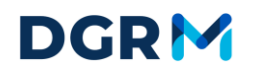

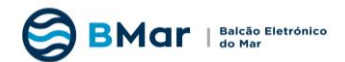

## <span id="page-1-0"></span>**PERFIL 1 - REPRESENTANTE**

### <span id="page-1-1"></span>**1.1 CONSULTA DE DOCUMENTOS**

Para consulta de documentos emitidos com conhecimento à ENTIDADE, aceda ao MINHA ENTIDADE e clique no menu CONSULTAR -> DOCUMENTOS, conforme imagem:

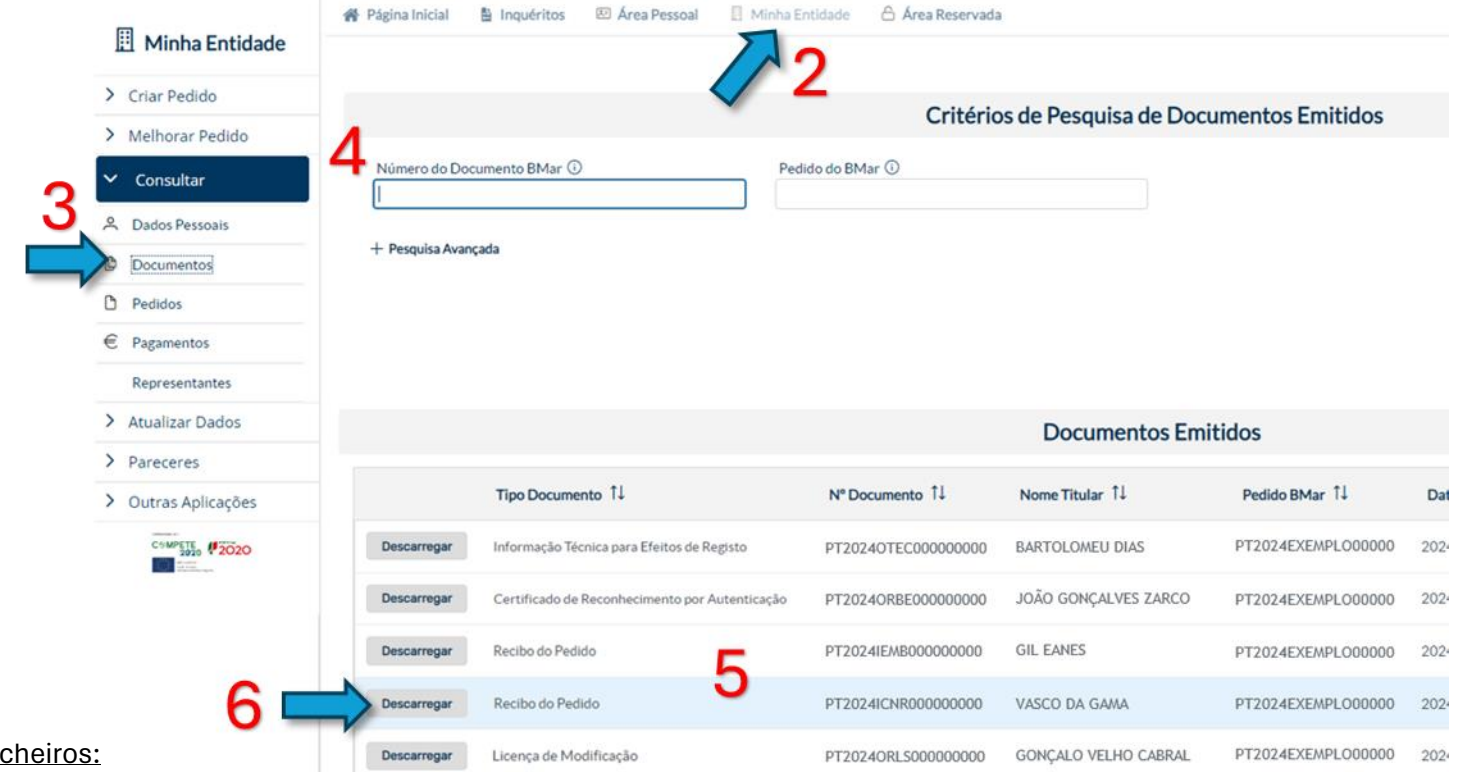

Para fazer o download dos ficheirs

- **1** Entre em BMar com as suas credenciais;
- **2** Selecione 'Minha Entidade' (na barra superior ao centro) > 'Sim';
- **3** No menu (à esquerda) selecione 'Consultar' > 'Documentos';
- **4** Insira o N.º do Pedido BMar (opcional) e selecione 'Pesquisar';
- **5** Selecione o documento (o qual ficará a azul)
- **6** Proceda ao download de cada um dos ficheiros selecionando 'Descarregar' (à esquerda);

## **DGRM**

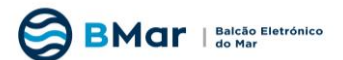

### <span id="page-2-0"></span>**1.2 CONSULTA DE DOCUMENTOS DO PEDIDO PARA PARECER**

Para prestar parecer em nome da ENTIDADE, aceda ao MINHA ENTIDADE e clique no menu PARECERES -> RESPONDER A NOTIFICAÇÃO, conforme:

Para fazer o **download dos ficheiros** para apreciação/parecer:

- **1** Entre em BMar com as suas credenciais;
- **2** Selecione 'Minha Entidade' (na barra superior ao centro) > 'Sim';
- **3** No menu (à esquerda) selecione 'Pareceres' > 'Responder a Notificação';
- **4** Insira o N.º do Pedido BMar (opcional) e selecione 'Pesquisar';

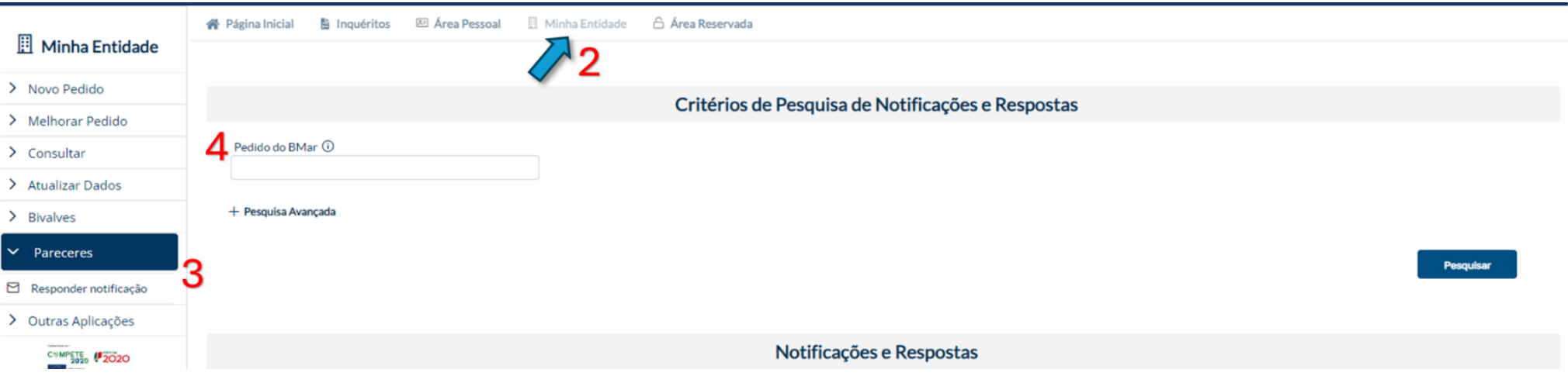

#### **5** - Na tabela 'Notificações e Respostas', selecione o pedido (o qual ficará a azul); **6** - Em rodapé selecione 'Consultar' (e aguarde);

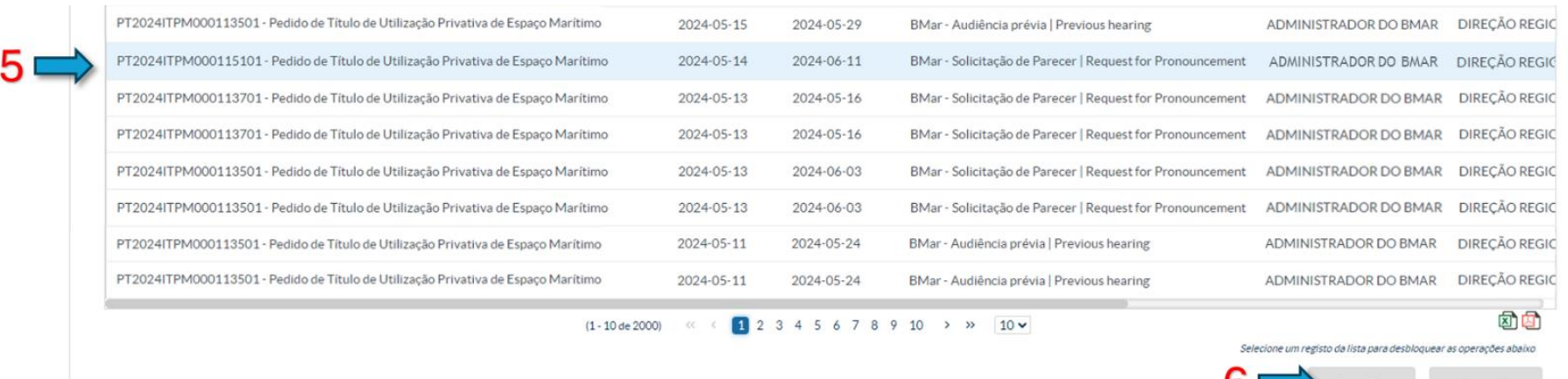

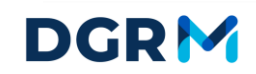

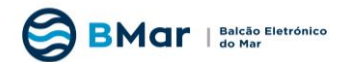

#### **7** - Selecionar 'Consultar Anexos do Pedido';

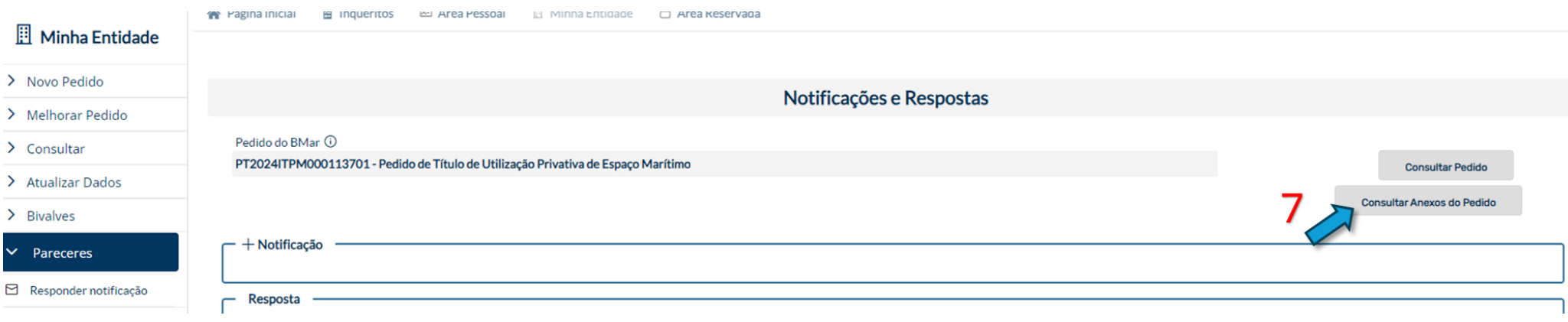

- **8** Proceda ao download de cada um dos ficheiros selecionando 'Descarregar' (à esquerda);
- **9** Terminada a seção selecione 'Sair' (na barra superior do lado direito).

#### <span id="page-3-0"></span>**1.2.1 REGISTAR PARECER**

Para submeter/registar o **PARECER** na área reservada, verifique os passos anteriores (**1-4**):

**5** - Na tabela 'Notificações e Respostas', selecione o pedido (o qual ficará a azul); **6** - Em rodapé selecione 'Responder';

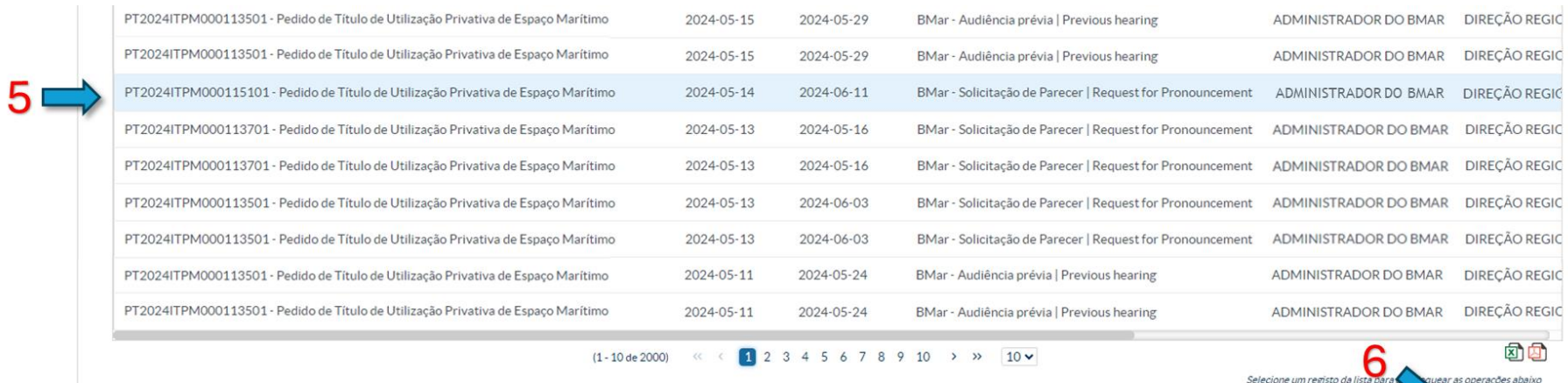

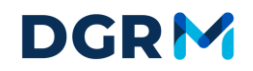

Responde

Consultar

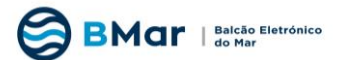

- Na caixa 'Mensagem de Resposta' descreva o sentido da decisão tomada;
- -Em 'Anexos da Resposta' selecione 'Adicionar novo' > 'Carregar Ficheiro', prossiga com a inserção do ficheiro/informação e selecione "Confirmar";
- Terminada a anterior ação (na parte inferior) selecione 'Submeter';

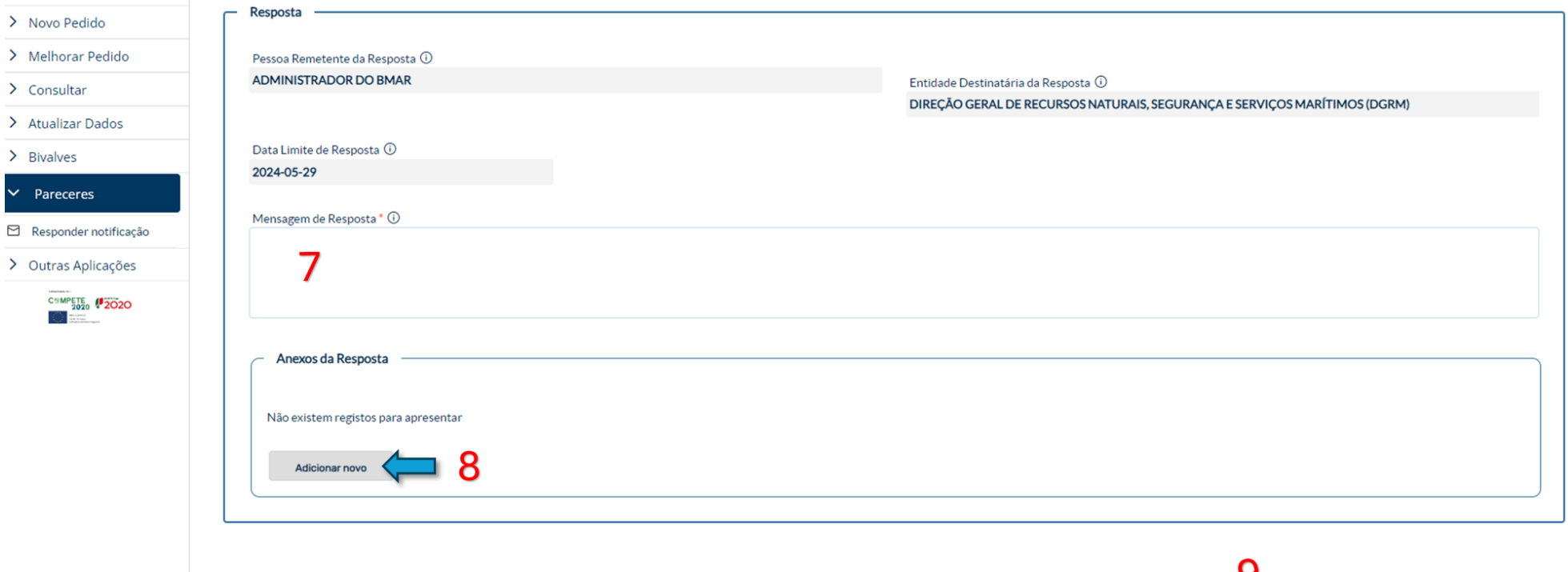

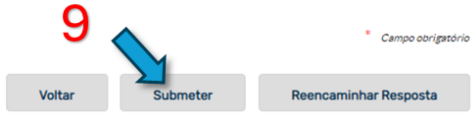

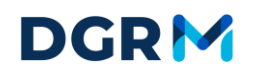

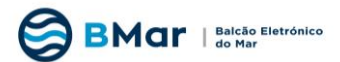

## <span id="page-5-0"></span>**PERFIL 2 - RESPONSÁVEL**

### <span id="page-5-1"></span>**2.1 CONSULTA DE DADOS DA ENTIDADE**

Para atualizar a informação da ENTIDADE, dar ou retirar permissões, na área MINHA ENTIDADE, aceda ao MENU ATUALIZAR DADOS -> Atualizar Dados de Entidade.

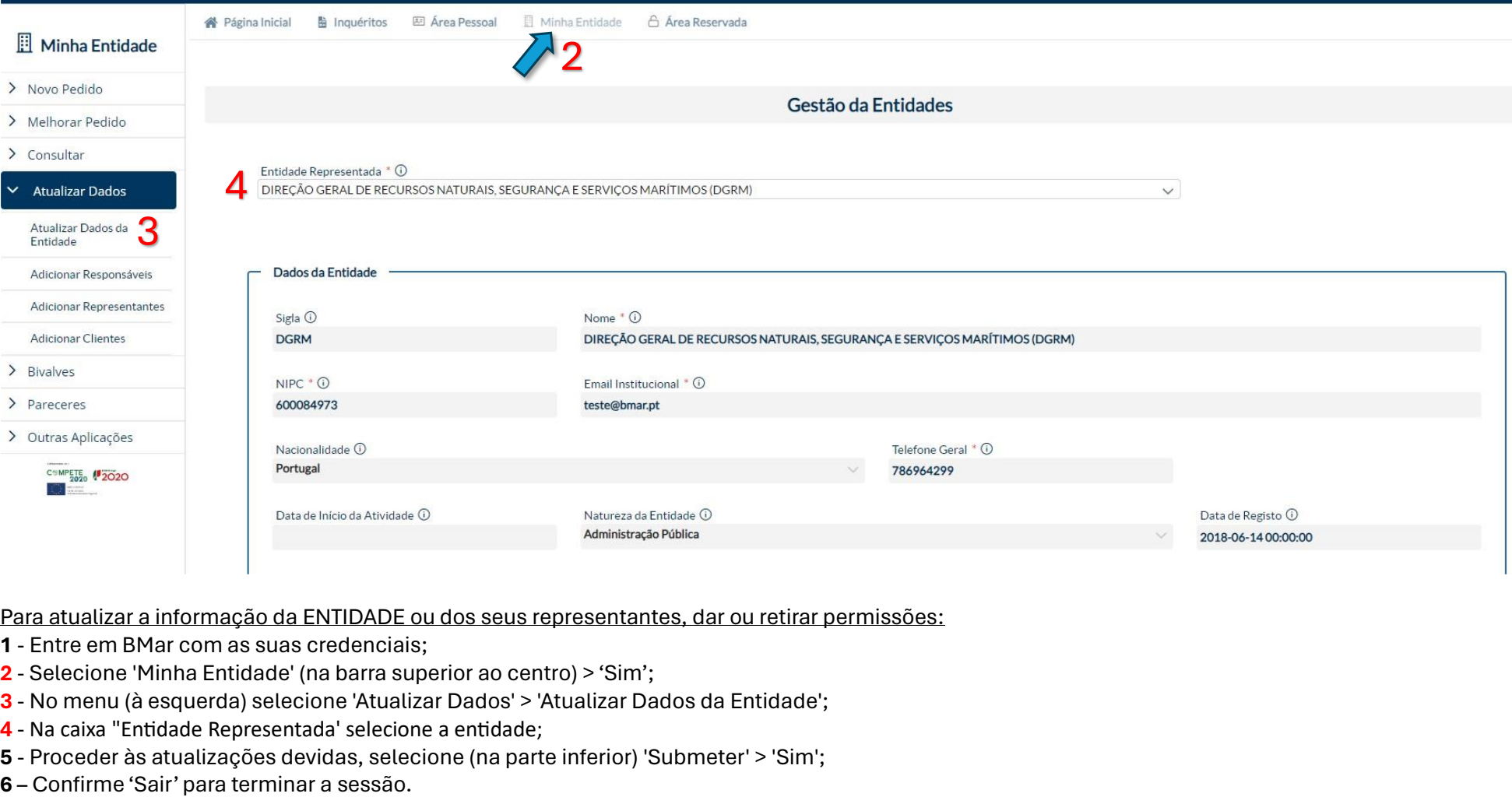

Para atualizar a informação da ENTIDADE ou dos seus representantes, dar ou retirar permissões:

- **1** Entre em BMar com as suas credenciais;
- **2** Selecione 'Minha Entidade' (na barra superior ao centro) > 'Sim';
- **3** No menu (à esquerda) selecione 'Atualizar Dados' > 'Atualizar Dados da Entidade';
- **4** Na caixa "Entidade Representada' selecione a entidade;
- **5** Proceder às atualizações devidas, selecione (na parte inferior) 'Submeter' > 'Sim';
- 

# **DGRM**

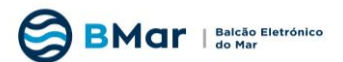

## <span id="page-6-0"></span>**2.2 GESTÃO DE REPRESENTANTES DE DADOS DA ENTIDADE**

Para atualizar a informação da ENTIDADE, dar ou retirar permissões, na área MINHA ENTIDADE, aceda ao MENU ATUALIZAR DADOS -> Dados de Entidade.

*Nota: Só o poderá fazer se for o responsável pela sua ENTIDADE.* 

Para atualizar a informação da ENTIDADE ou dos seus representantes, dar ou retirar permissões, verifique os passos anteriores (1-4):

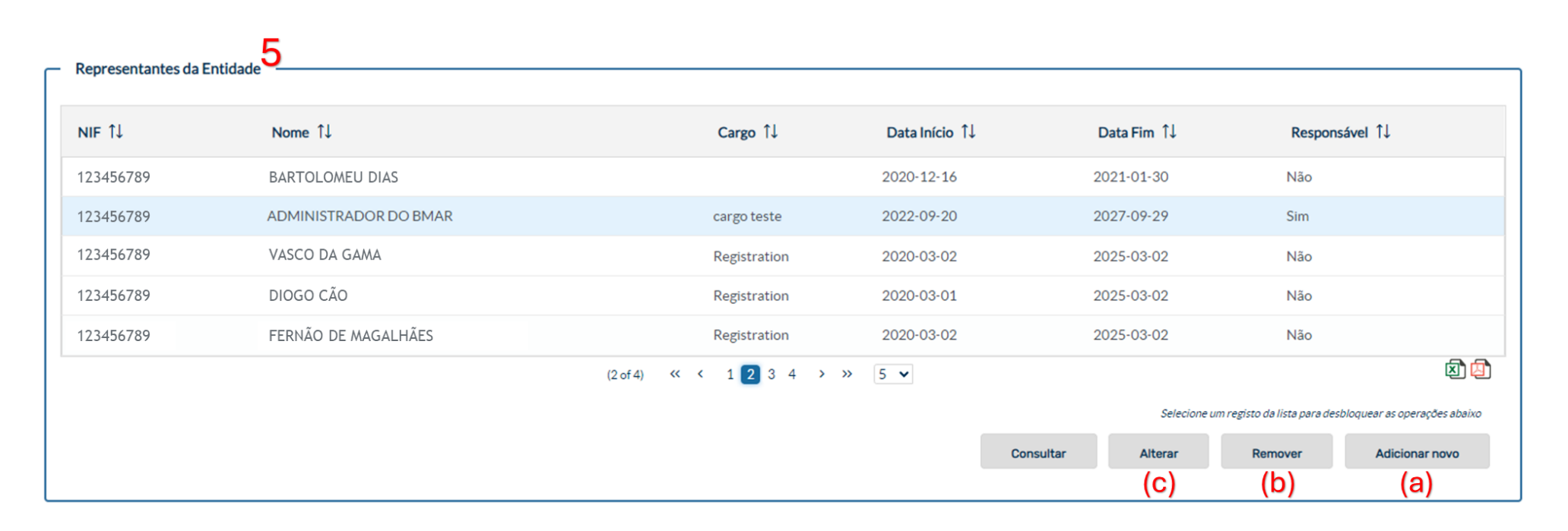

**5** – Na tabela de Representantes de Entidade poderá adicionar (a)/remover (b) ou alterar (c) as permissões dos utilizadores que representam a ENTIDADE; **6** – Para que um utilizador tenha permissões totais, terá de ser o indicado na caixa de RESPONSAVEL= "SIM". Caso seja colocado o valor "Não", o colaborador terá perfil de representante.

Caso persistam dúvidas ou outras dificuldades, entre em contato com a DGRM através de [suporte.bmar@dgrm.mm.gov.pt.](mailto:suporte.bmar@dgrm.mm.gov.pt)

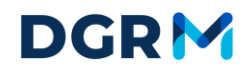